# 2021 학년도 수강신청 가이드

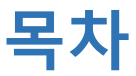

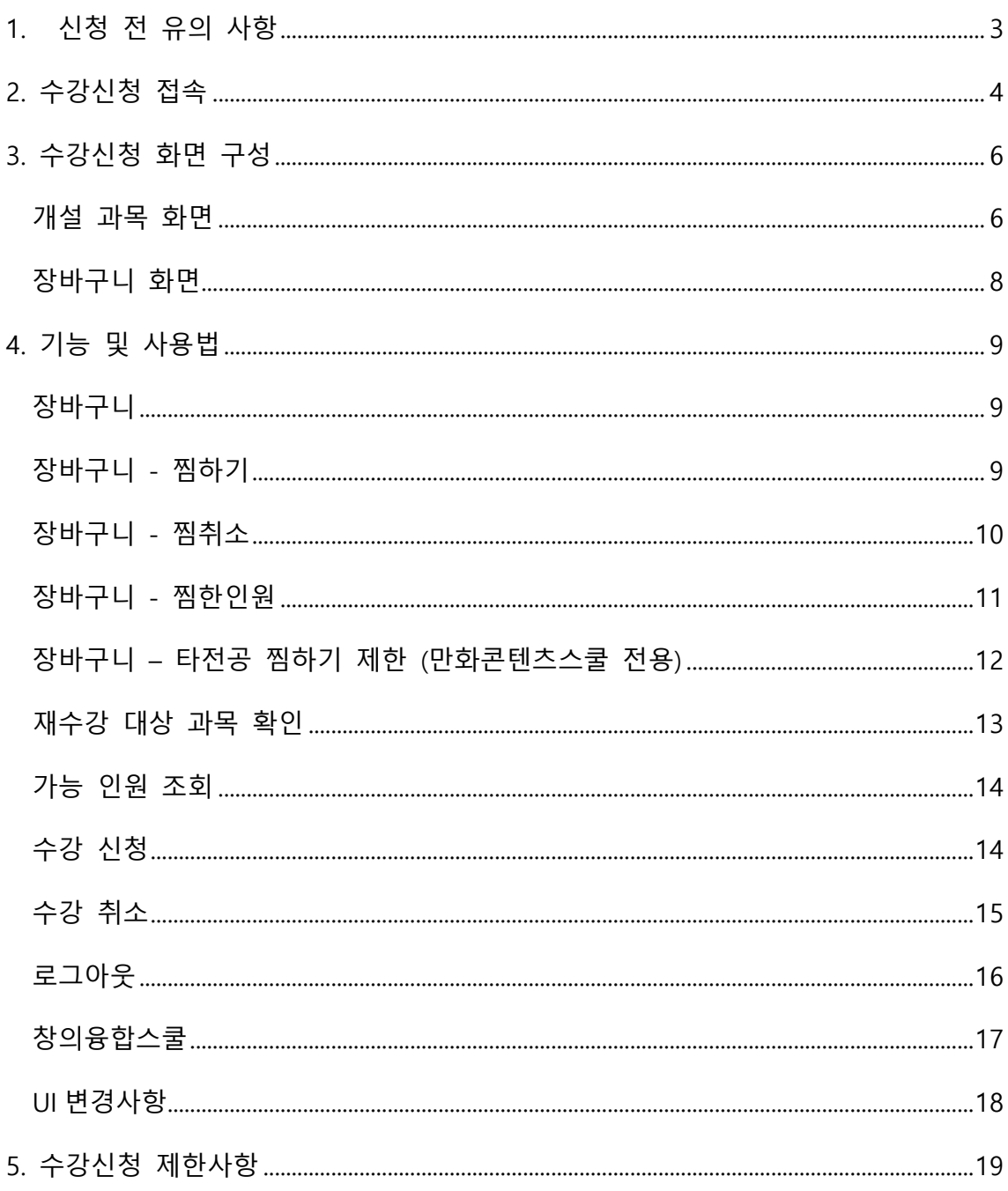

#### <span id="page-2-0"></span>**1. 신청 전 유의 사항**

- **학기당 수강신청 학점** 15 학점 이상 22 학점까지 신청가능 (단, 학사학위전공심화과정은 8 학점이상 19 학점까지 신청가능)
- **교양 신청 학점 제한** 한학기 교양과목 수강신청은 최대 6 학점까지 가능합니다.
- **수강신청 사이트** 수강신청은 아래의 주소를 통해 진행할 수 있습니다. http://sugang.ck.ac.kr
- **로그인, 장바구니 가능 시간** 수강신청 시작 시간 1 시간 전부터 로그인 및 장바구니 기능이 가능합니다.
- **중복 로그인 불가** 하나의 학번은 한 PC 에서 여러 브라우저로 로그인하거나, 여러 PC 에서 동시에 로그인할 수 없습니다.
- **다중 탭 방지** 한 브라우저에서 여러 개의 탭을 열어 수강신청 하는 것이 방지되어 있습니다.
- **지원 브라우저** Internet Explorer 11 버전 이상, Chrome, Firefox, Safari 를 지원합니다. Internet Explorer 보다 Chrome 에서 원활하게 사용 가능합니다. 단, 모바일에서는 Safari 및 Chrome 에서만 접근 가능합니다.
- **미사용 시간 체크** 2 시간 이상 미사용 시 자동 로그아웃 됩니다.
- **접속 대기 시스템 적용** 원활한 수강신청을 위해 접속 대기 시스템이 적용됩니다. 사용자가 과도하게 이용하는 시점에 대기 화면이 출력되며 접속 순서대로 처리됩니다. 새로 고침 시 순번이 초기화 되니 유의하시기 바랍니다.
- **수강신청 시도 횟수 제한** 원활한 수강신청 시스템을 유지하기 위해 매크로 및 과도한 수강신청 시도를 방지하고자 특정 횟수(1 일기준) 이상의 트래픽 발생시 보안 문자 입력 화면이 나오게 됩니다.

## <span id="page-3-0"></span>**2. 수강신청 접속**

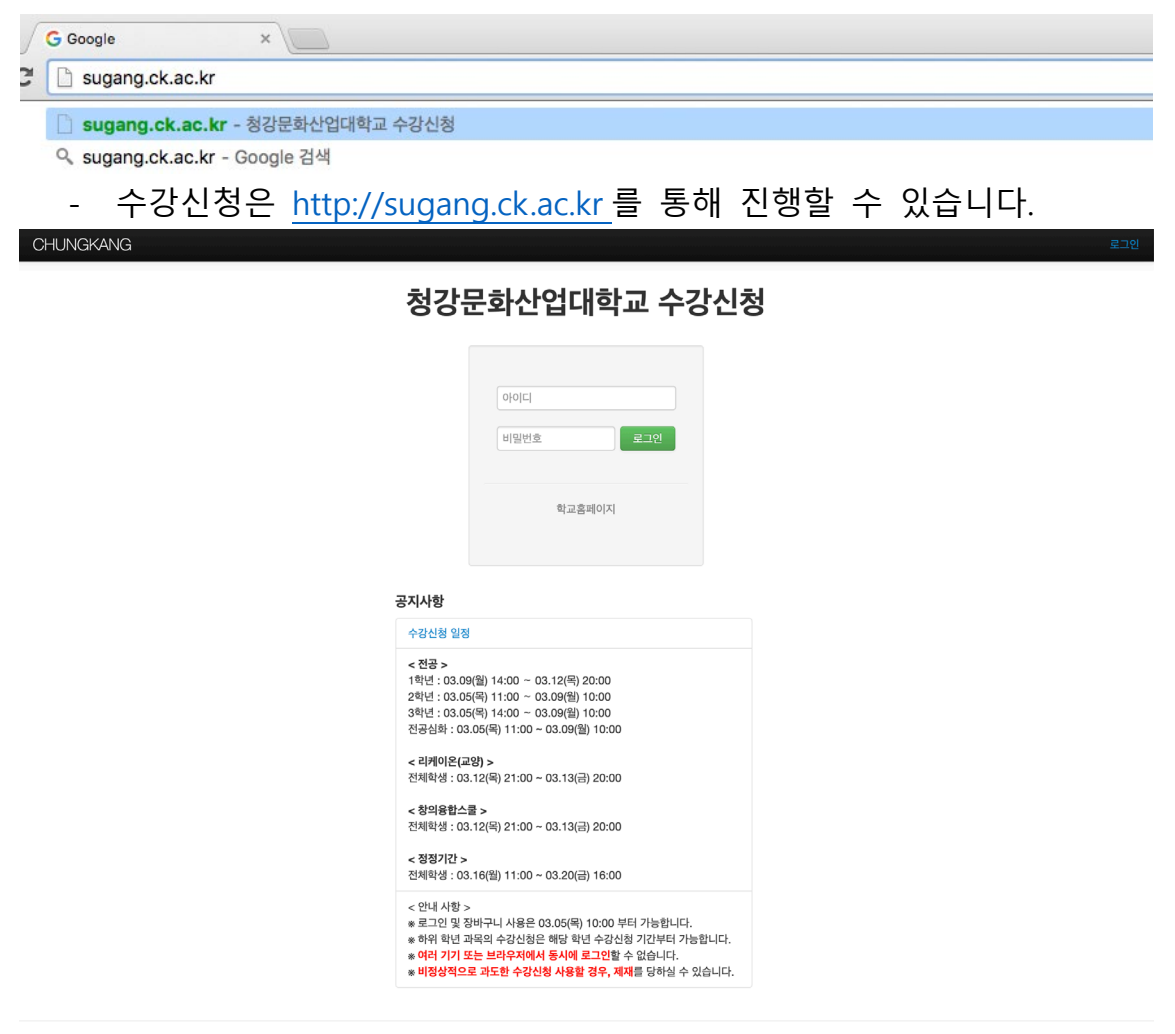

COPYRIGHT © 2016-2020 CHUNGKANG COLLEGE OF CULTURAL INDUSTRIES. ALL RIGHTS RESERVED.

- 해당 주소로 이동 시 위와 같은 화면이 나옵니다.

## 청강문화산업대학교 수강신청

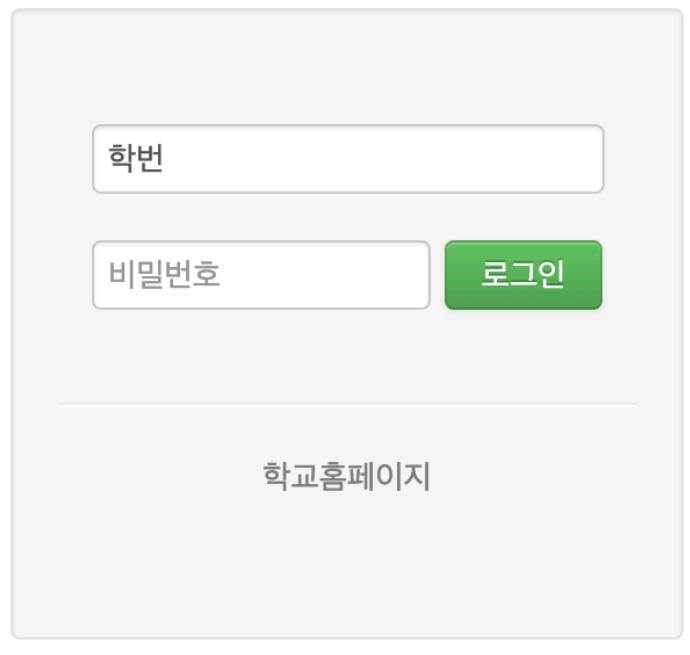

- 학번, 비밀번호를 입력하여 로그인할 수 있습니다. 로그인 성공 시 수강신청 화면으로 이동됩니다.

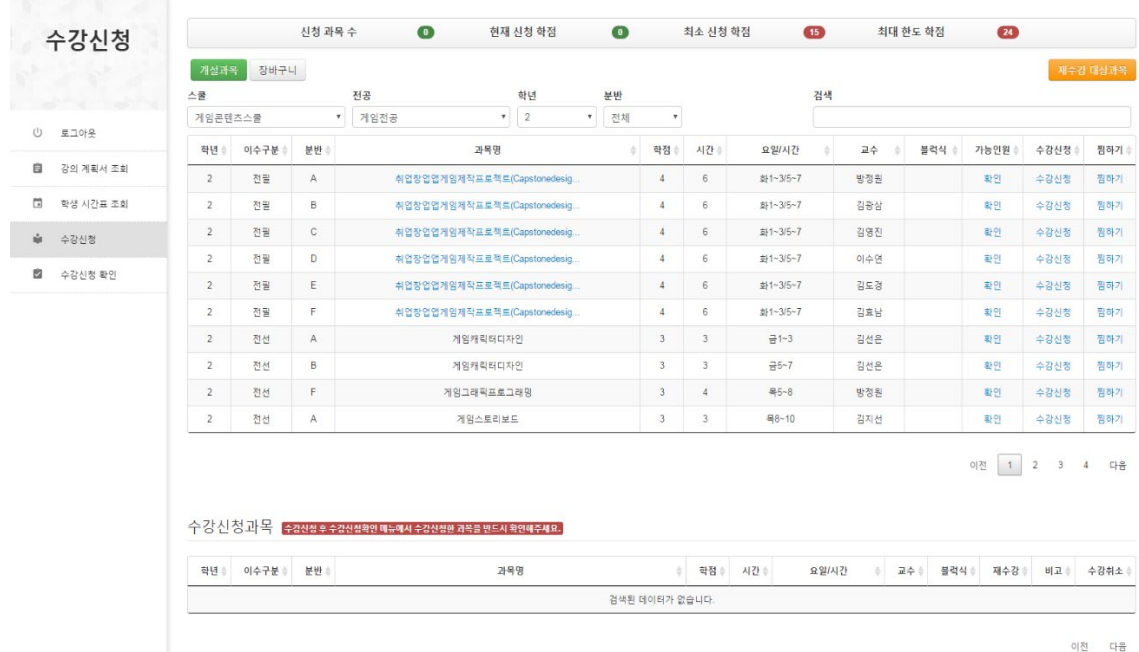

(접속이 완료된 모습)

## <span id="page-5-0"></span>**3. 수강신청 화면 구성**

#### <span id="page-5-1"></span>**개설 과목 화면**

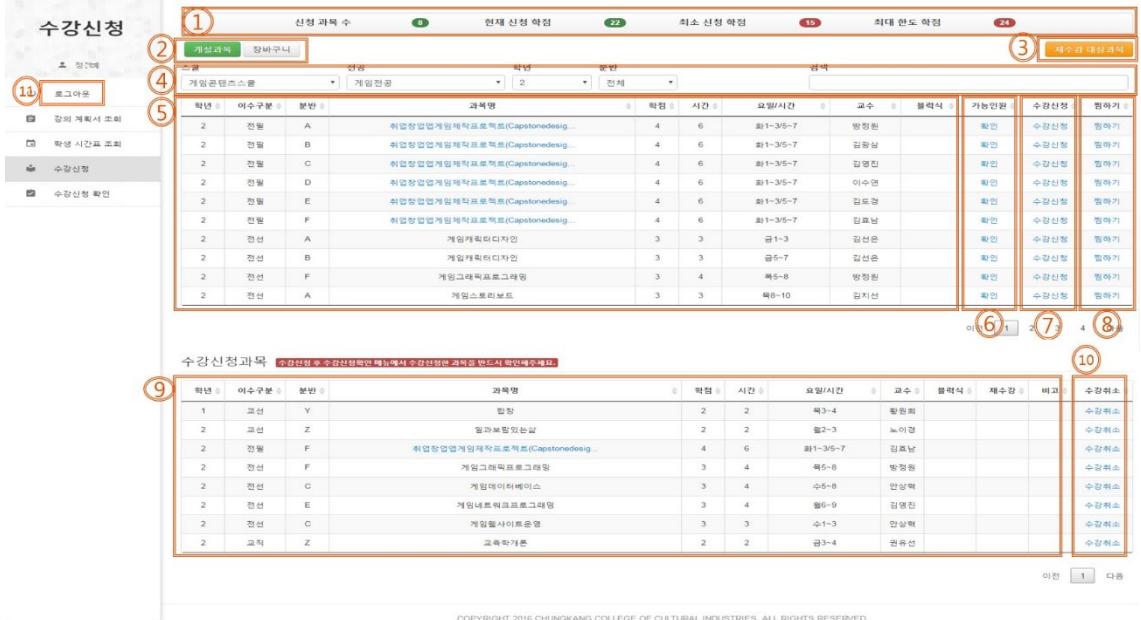

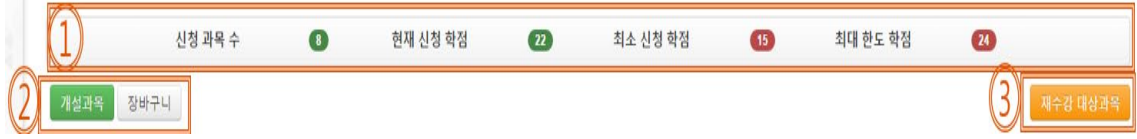

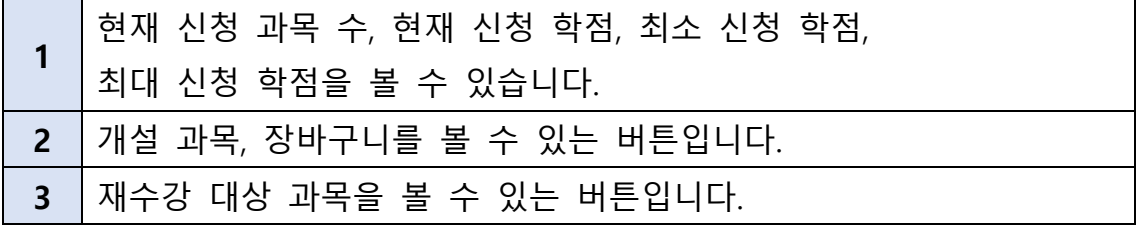

빿 전공 짼 쌹 게임콘텐츠스쿨  $\mathbf{v}$  2 ▼ 전체 ▼ ▼ 게임전공

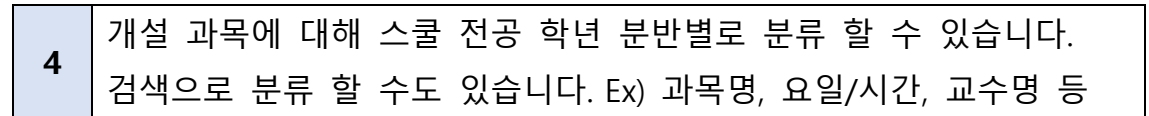

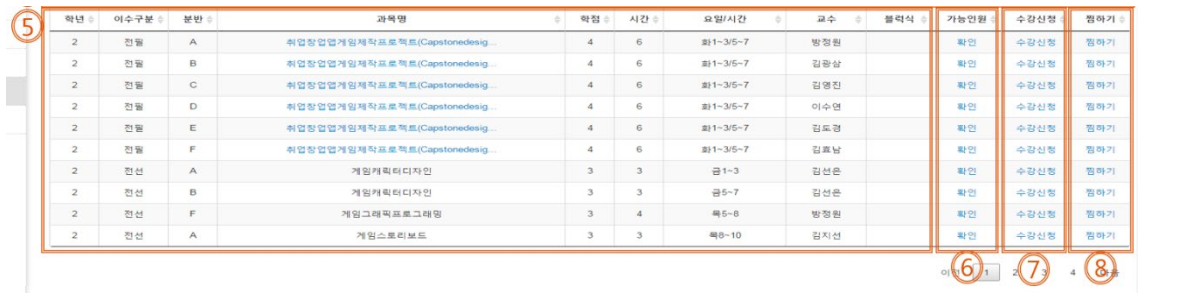

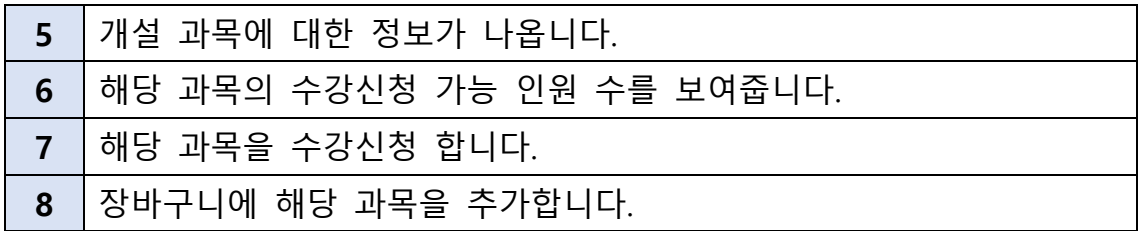

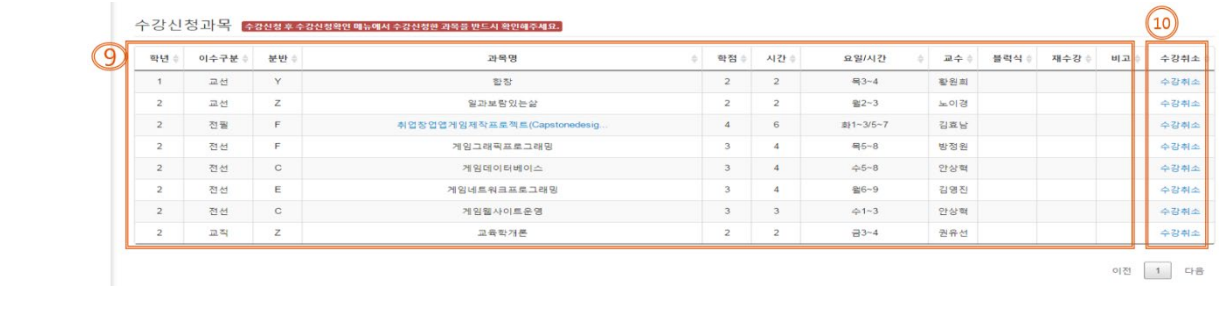

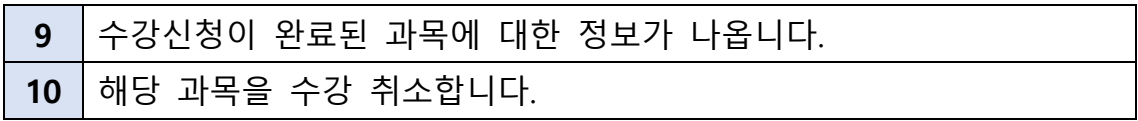

## <span id="page-7-0"></span>**장바구니 화면**

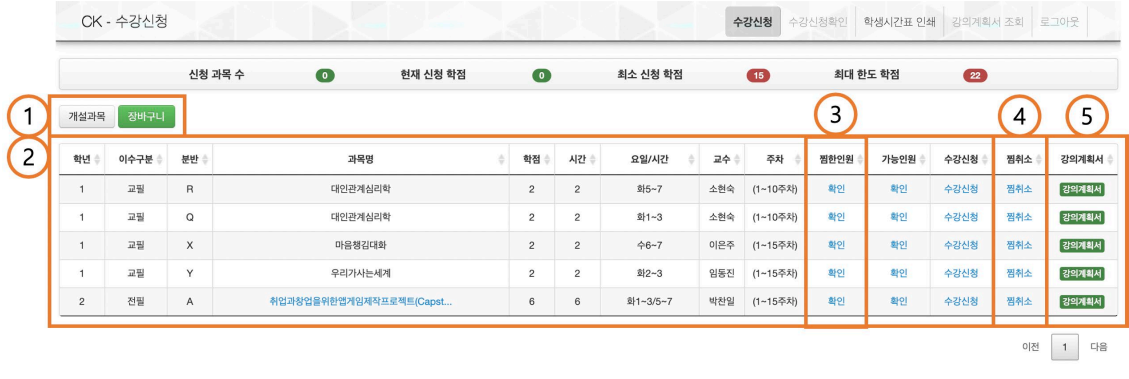

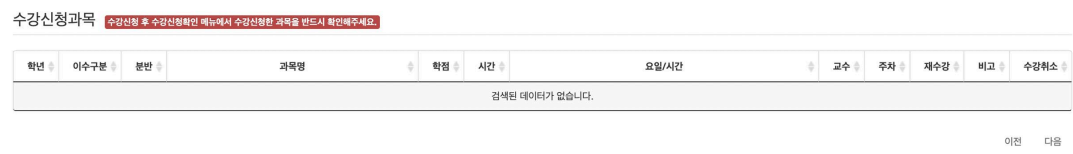

COPYRIGHT © 2016-2020 CHUNGKANG COLLEGE OF CULTURAL INDUSTRIES. ALL RIGHTS RESERVED.

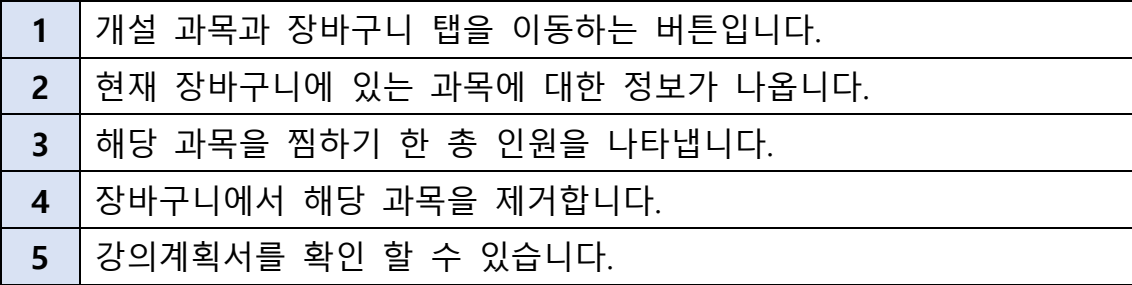

### <span id="page-8-0"></span>**4. 기능 및 사용법**

#### <span id="page-8-1"></span>**장바구니**

- 원하는 과목을 바구니에 담아 해당 과목을 검색하지 않고도 장바구니 탭에서 편리하게 수강신청을 할 수 있도록 하는 기능입니다. 장바구니에 담는 과목에 대한 제한은 없습니다.

**(장바구니에 담은 과목은 수강신청이 완료된 과목이 아닙니다!)**

#### <span id="page-8-2"></span>**장바구니 - 찜하기**

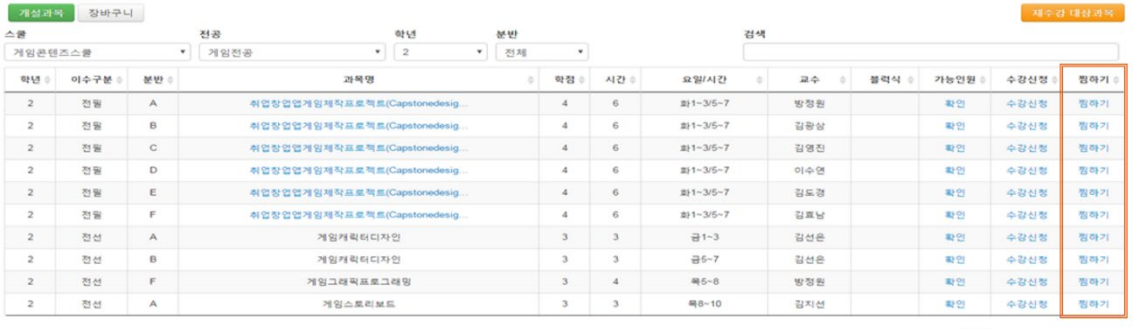

이전 1 2 3 4 다음

이전 1 다음

#### - 개설 과목 탭에서 원하는 과목 우측에 있는 찜하기 버튼을 누르면,

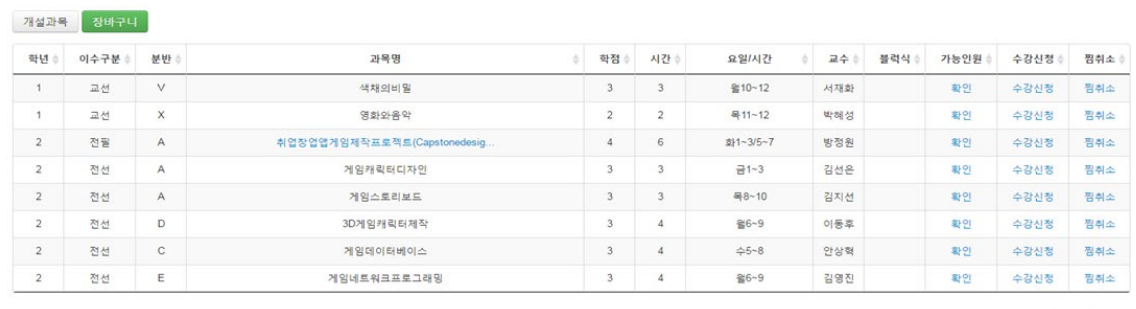

- 장바구니 목록에 강의가 들어갑니다. 이미 장바구니 목록에 있는 강의는 찜하기 할 수 없습니다.

## <span id="page-9-0"></span>**장바구니 - 찜취소**

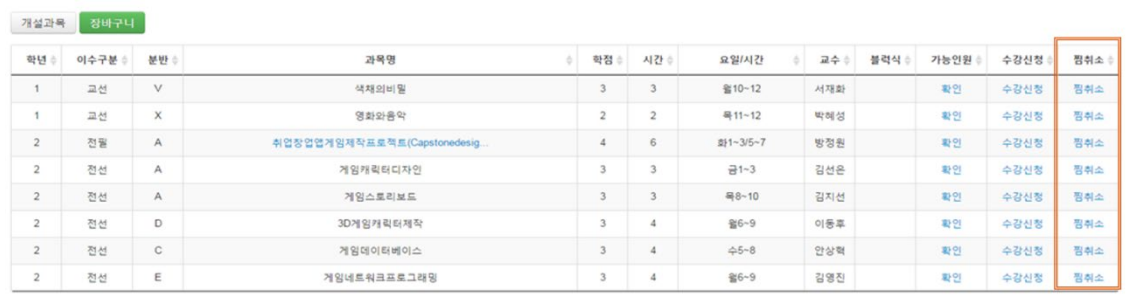

이전 1 다음

- 장바구니에서 해당 과목을 제거하고 싶다면 장바구니 목록 우측의 찜취소 버튼을 누르면,

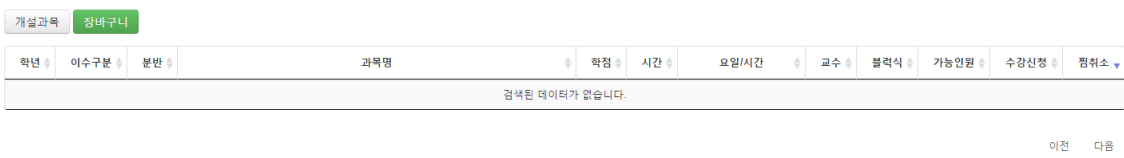

- 장바구니 목록에서 해당 과목이 사라집니다.

#### <span id="page-10-0"></span>**장바구니 - 찜한인원**

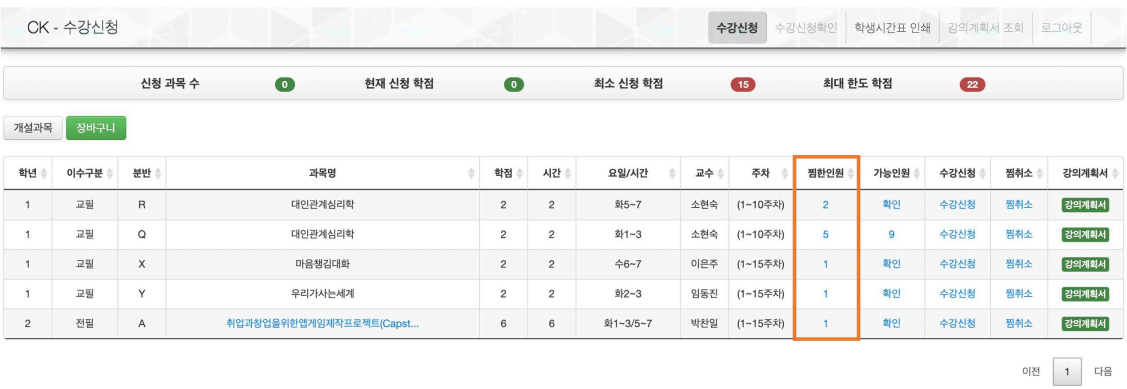

- 찜한인원의 확인 버튼을 누르면, 해당 과목을 장바구니에 담은 총 인원 수를 표현합니다.
- Internet Explorer 에서는 지원되지 않습니다.

<span id="page-11-0"></span>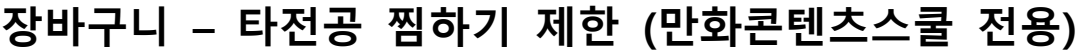

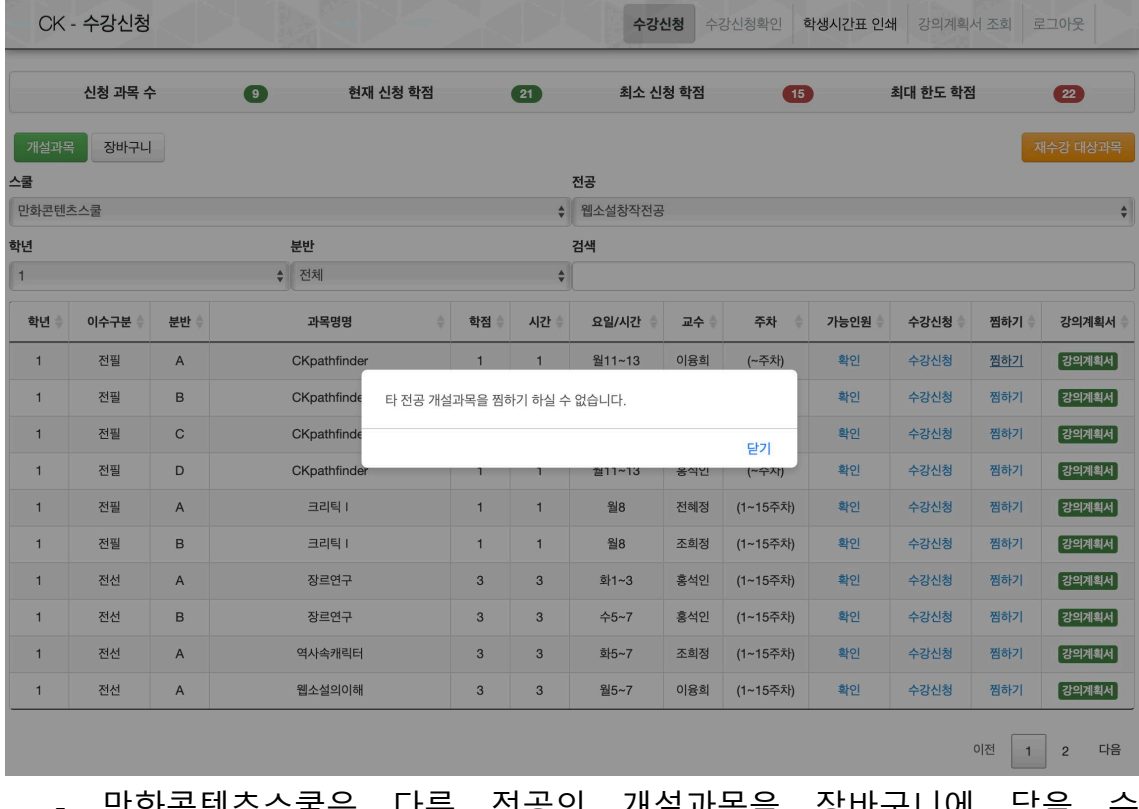

- 만화콘텐츠스쿨은 다른 전공의 개설과목을 장바구니에 담을 수 없습니다.

#### <span id="page-12-0"></span>**재수강 대상 과목 확인**

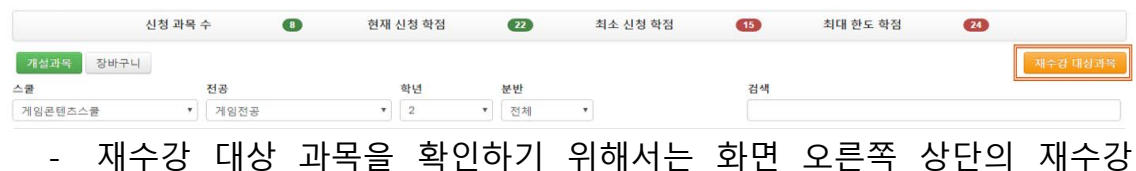

대상 과목 버튼을 클릭하면 됩니다.

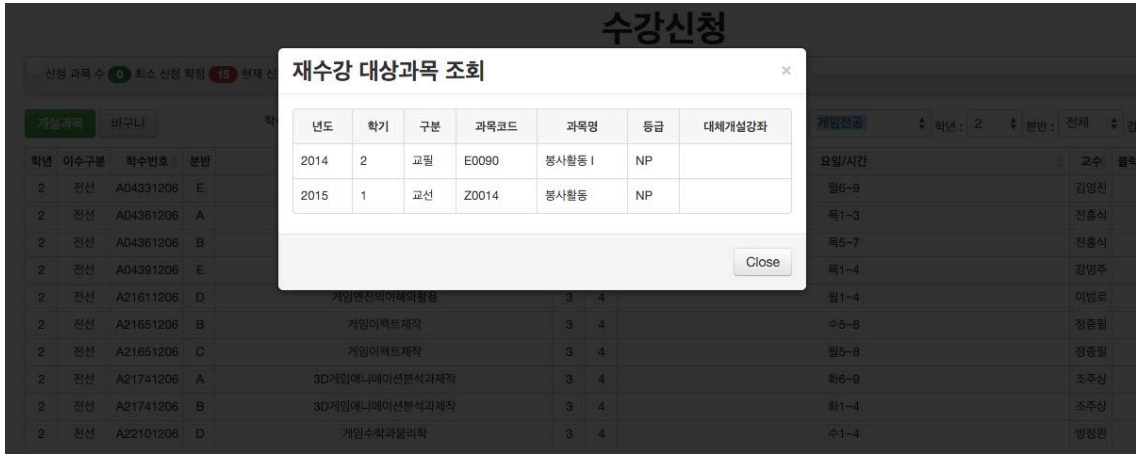

- 이미지와 같이 화면에 재수강 대상 과목이 표시됩니다.

#### <span id="page-13-0"></span>**가능 인원 조회**

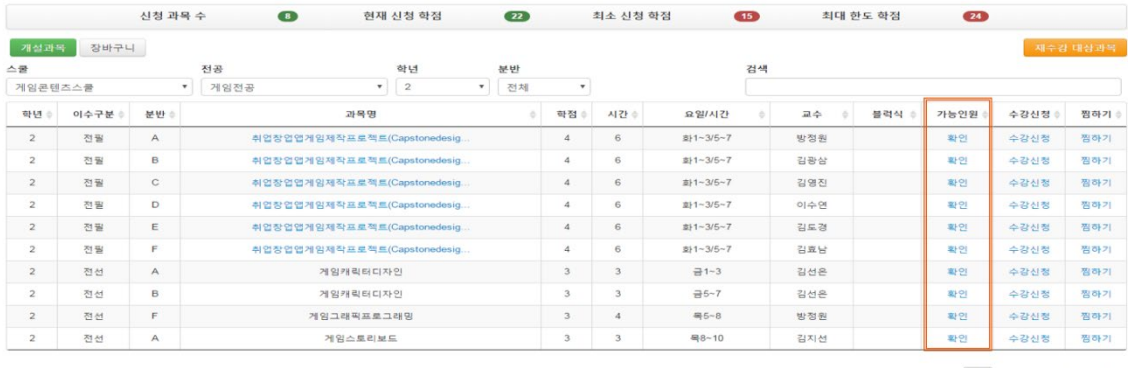

이전 1 2 3 4 다음

#### - 조회하고자 하는 과목의 가능 인원 확인 버튼을 클릭하면,

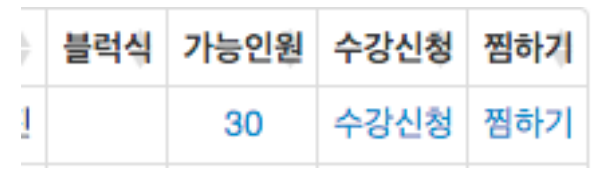

- 다음과 같이 수강 신청이 가능한 인원 수가 나오게 됩니다.
- 가능 인원 수가 0 인 과목은 수강 신청 할 수 없습니다.

#### <span id="page-13-1"></span>**수강 신청**

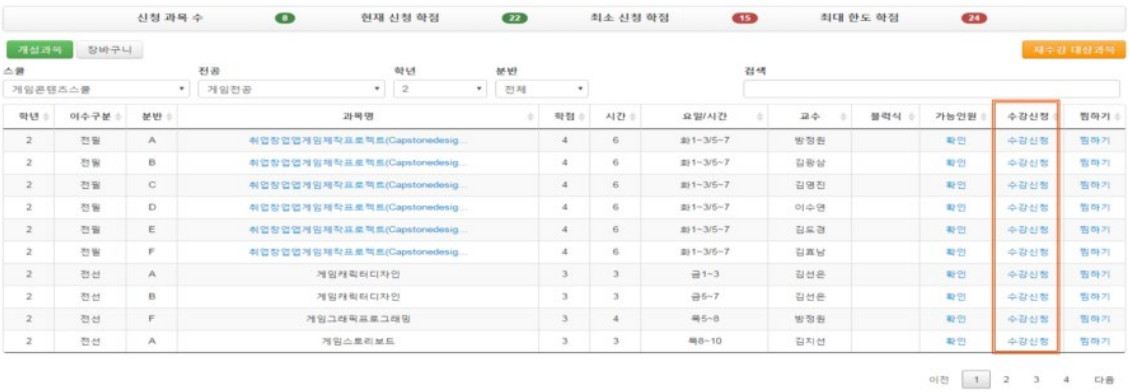

- 수강신청 할 과목의 수강신청 버튼을 누르면 신청됩니다.

## <span id="page-14-0"></span>**수강 취소**

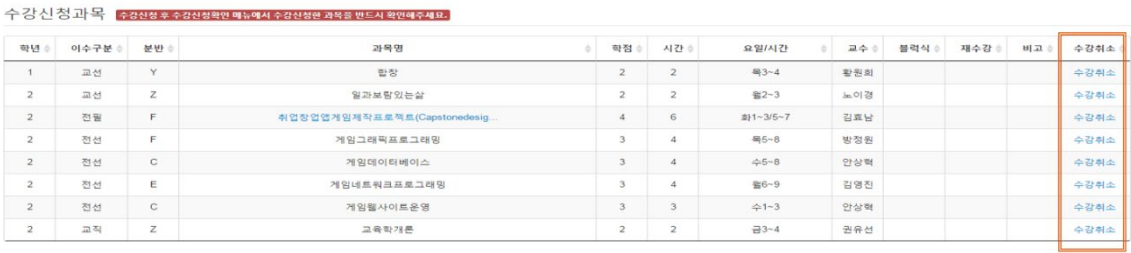

이전 1 다음

#### - 수강 취소 할 과목의 수강 취소 버튼을 누릅니다.

수강신청과<mark>목 《<sub>참장신청 후 수강신청확인 매뉴에서 수강신청한 과목을 반드시 확인해주세요.</mark></mark></sub> 학수번호  $\phi$  분반  $\phi$  과목명  $\phi$  학점  $\phi$  시간  $\phi$  요일/시간  $\phi$  교수  $\phi$  블럭식  $\phi$  제수강  $\phi$  비고  $\phi$ 학년 수 이수구분 : 수강취소 .<br>검색된 데이터가 없습니다. 검색된 데이터가 없습니다.

- 과목이 수강 취소되고 목록에서 빠지게 됩니다.

#### ※ 수강취소 시 주의사항

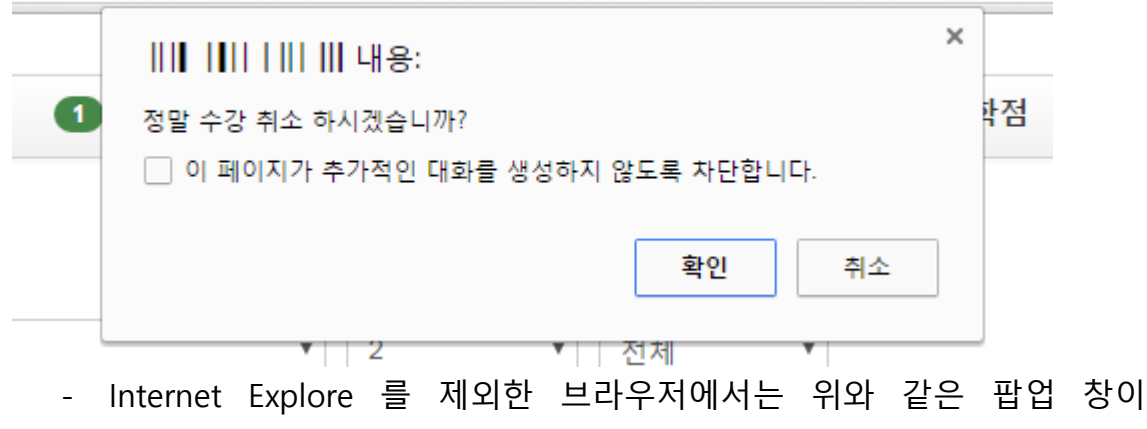

- 나타납니다.
- " 이 페이지가 추가적인 대화를 생성하지 않도록 차단합니다. " 체크하고 확인을 누르면 수강 취소 진행이 되지 않습니다. 브라우저를 종료하고 다시 접속해야 수강 취소가 가능해집니다.

#### <span id="page-15-0"></span>**로그아웃**

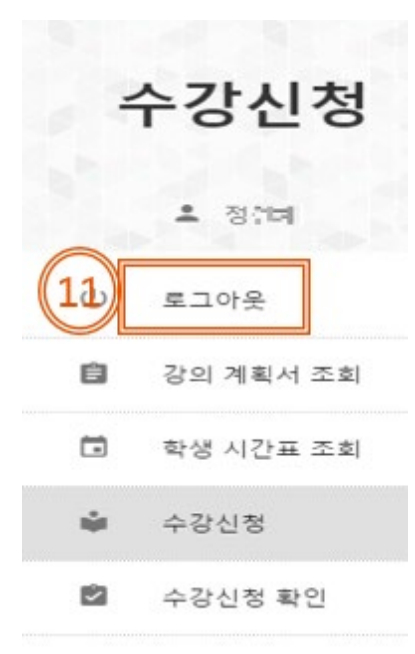

- 화면 왼쪽 네비게이션에서 **'로그아웃'** 버튼을 누릅니다.

#### <span id="page-16-0"></span>**창의융합스쿨**

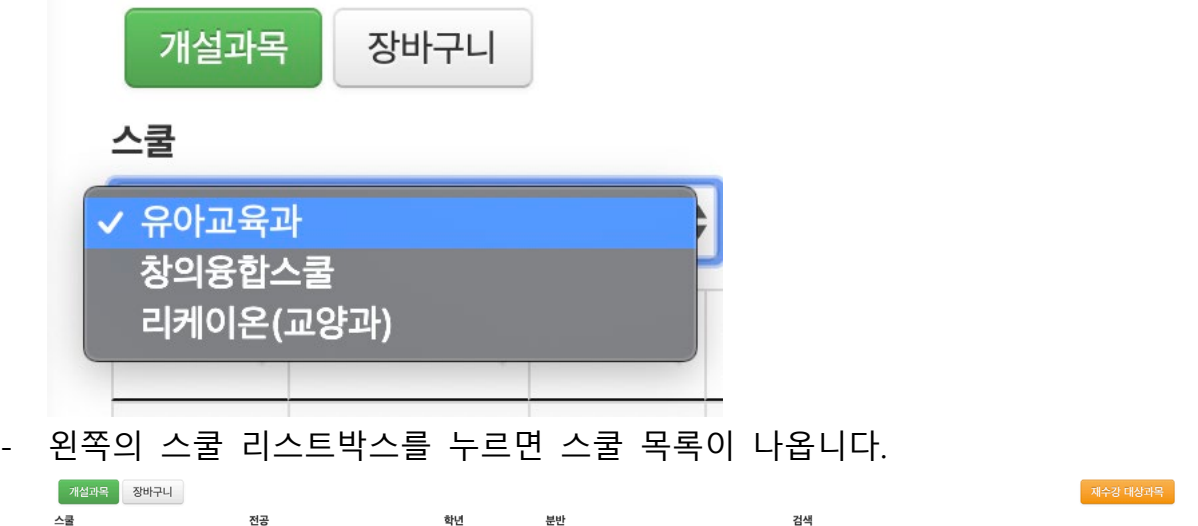

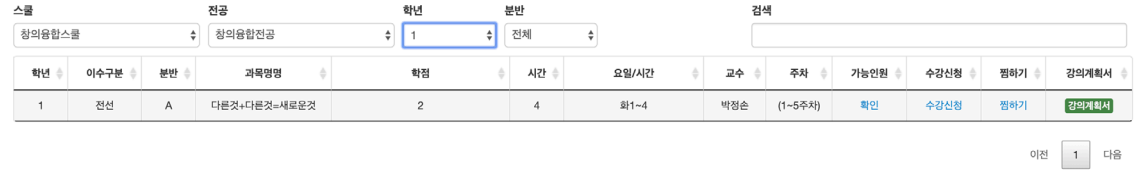

- 각 학년에 맞는 창의융합스쿨 전공과목을 수강신청 할 수 있습니다.

#### <span id="page-17-0"></span>**UI 변경사항**

수강신청 수강신청확인 강의계획서조회 학생시간표조회 로그아웃 CK - 수강신청 신청 과목 수  $\bullet$ 현재 신청 학점  $\boxed{22}$ 최소 신청 학점  $\bullet$ 최대 한도 학점  $\overline{24}$ -<br><mark>개설과목 장바구니</mark> 스쿨 전공 학년 분반 검색 게임콘텐츠스쿨  $\overline{\bullet}$  2  $\bullet$  | 게임전공 ▼ 전체  $\overline{\mathbf{v}}$ 

#### - 창 크기를 줄이면 왼쪽의 네비게이션이 상단으로 이동합니다.

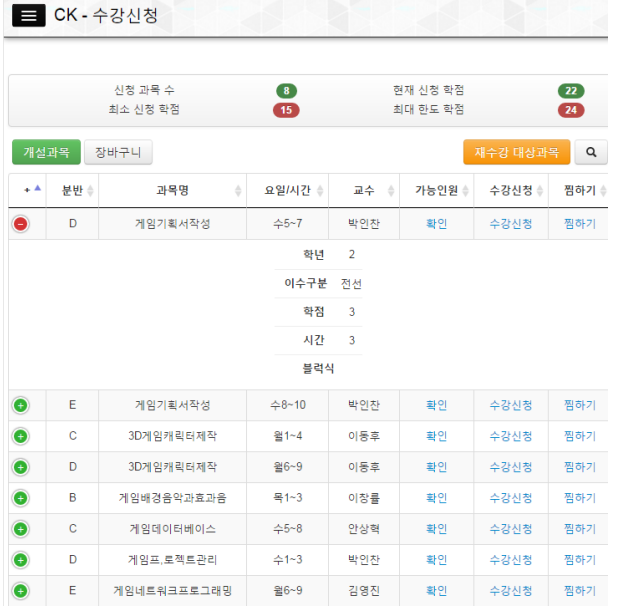

- 창 크기를 줄이면 과목 리스트 왼쪽에 <sup>++</sup> 가 생성되며 클릭 시 창 크기를 줄이면서 안 보였던 내용을 확인하실 수 있습니다.

- Internet Explorer 에서는 지원되지 않습니다.

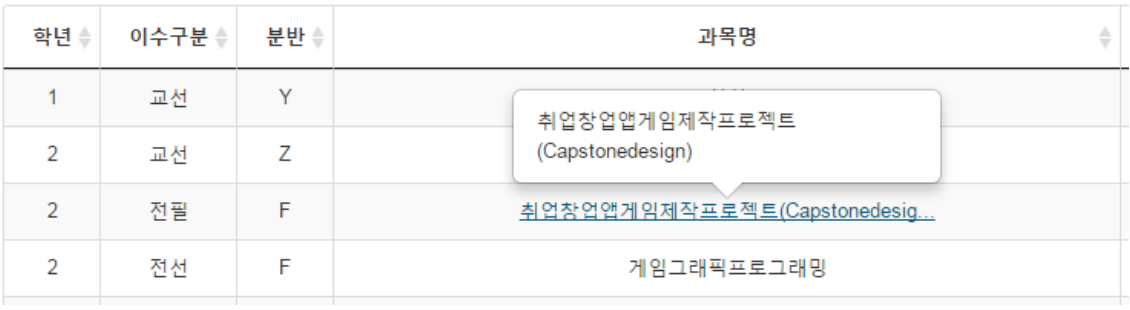

- 과목명의 텍스트가 긴 경우 파란색글씨와 밑줄로 표기됩니다.

- 클릭하면 해당 과목의 과목명을 볼 수 있습니다.

#### <span id="page-18-0"></span>**5. 수강신청 제한사항**

- 수강 신청 시도 시, 아래의 사항을 참고하여 진행하시기 바랍니다.

1. 해당 과목을 신청 했을 때 신청 학점이 신청 가능 최대학점을 넘게 되면 수강신청이 불가능합니다.

(1, 2, 3 학년 22 학점 / 전공심화 19 학점)

- 2. 교양 과목 신청 학점이 6 학점을 넘게 되는 경우 수강신청이 불가능합니다.
- 3. 이미 신청한 과목들 중 요일/시간, 과목명이 중복되는 강의가 존재할 경우 수강신청이 불가능합니다.
- 4. 가능 인원이 0 인 경우 수강신청이 불가능합니다.
- 5. 재수강일 시 이전 성적이 B0 이상인 경우 수강신청이 불가능합니다.
- 6. 과도한 수강신청 시도 시 아래와 같이 출력되는 이미지의 문자 입력 후 수강신청이 가능합니다.

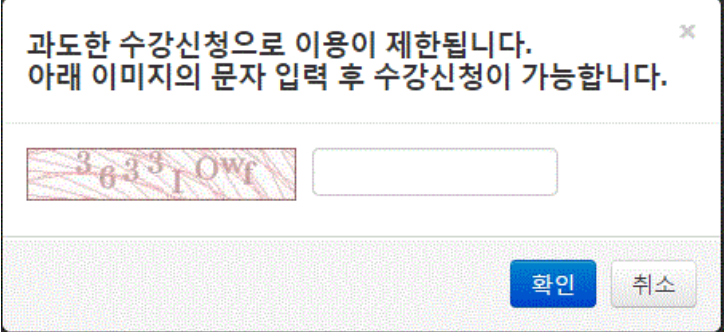

7. 사용자가 과도하게 몰리면 원활한 사용을 위해 접속 대기 시스템이 작동하여 아래와 같이 대기 화면이 나오고 순차적으로 처리됩니다. 새로 고침 등의 행동을 할 시 대기 순번이 초기화 되니 주의하시기 바랍니다

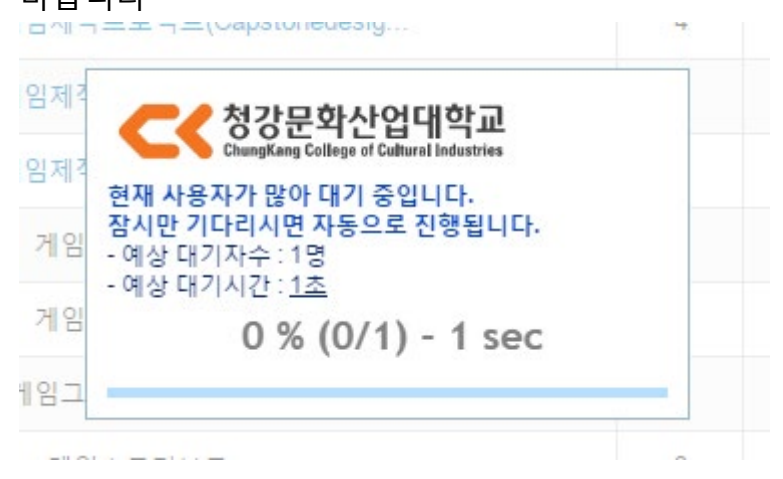